### ACCESSING THE ANATOMY.TV 3D REAL-TIME HUMAN ANATOMY IPAD APPS

# ANATOMY.TV POWERED BY PRIMAL PICTURES

### TDS Health Users

### DOWNLOADING THE APPS

1

Log into the **TDS HEALTH** portal and navigate to Primal Pictures.

Select **3D Real-time** and the region of your choice.

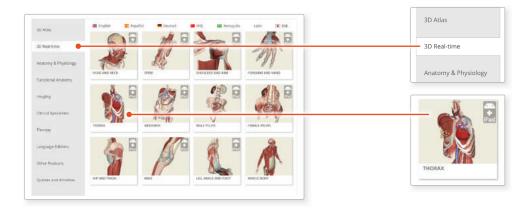

2

When prompted select **Install the app** 

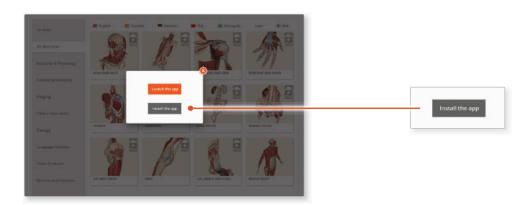

3

This will open the app in the App Store. Select **GET**, then **INSTALL** to download the app.

Remember there are 11 individual apps to download in the series.

You can also find the apps by searching for **Primal's 3D Realtime Human Anatomy** directly in the App Store.

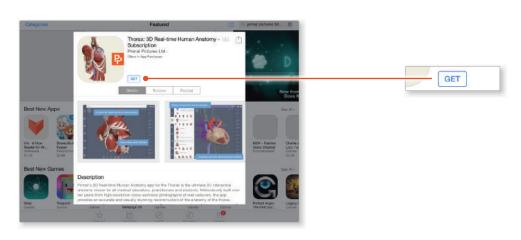

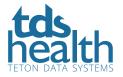

### ACCESSING THE ANATOMY.TV 3D REAL-TIME HUMAN ANATOMY IPAD APPS

# ANATOMY.TV POWERED BY PRIMAL PICTURES

## TDS Health Users

### LOGGING IN TO THE APPS

### 4

Return to **anatomy.tv** and click on the region you have downloaded.

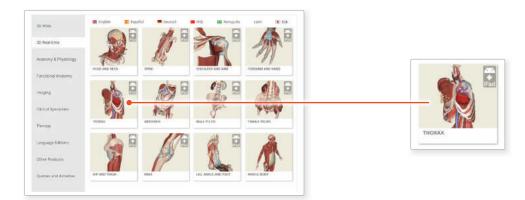

## 5

### Select Launch the app

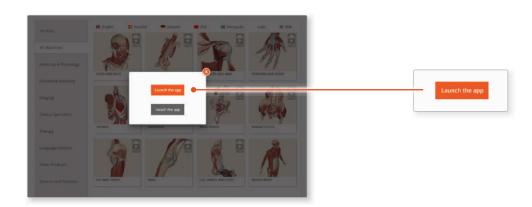

### 6

Once the product has loaded you will see the QuickStart screen – tap anywhere to access the Real-time interface.

You will remain logged in as long as your TDS Health login is active.

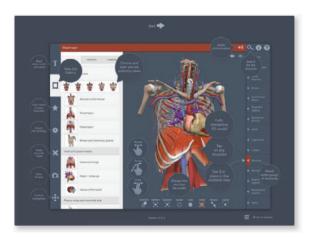

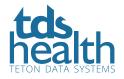